**Návod na obsluhu tu: [https://touchit.sk/zoom-video-konferencia-zrozumitelne-ako-sa-spojit-so-ziakmi-a-prezentovat](https://touchit.sk/zoom-video-konferencia-zrozumitelne-ako-sa-spojit-so-ziakmi-a-prezentovat-online-navod-pre-ucitelov-aj-ziakov/284463)[online-navod-pre-ucitelov-aj-ziakov/284463](https://touchit.sk/zoom-video-konferencia-zrozumitelne-ako-sa-spojit-so-ziakmi-a-prezentovat-online-navod-pre-ucitelov-aj-ziakov/284463)**

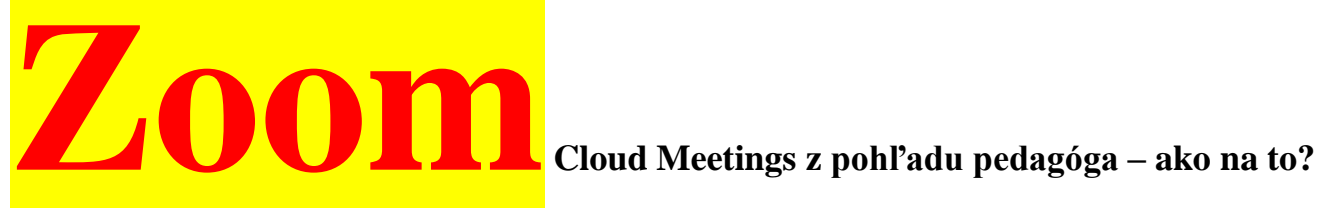

V prvom rade je dobré vedieť, že softvér **Zoom Cloud Meetings** je dostupný pre všetky platformy (*Windows, macOS. Android, iOS*) a zadarmo, čo je veľkou výhodou pre učiteľov, ako aj žiakov/rodičov. Učiteľom odporúčame, aby na vyučovanie používali Windows alebo macOS zariadenia, s ktorými to budú mať jednoduchšie. Smartfón sa dá použiť tiež, ale pre učiteľa to nie je ideálne riešenie. Veríme, že každý pedagóg má k dispozícii notebook alebo PC s webkamerou.

*"Aby vám všetko fungovalo ako má, tak budete potrebovať tento základ – počítač s webkamerou (všetky notebooky ju majú) alebo tablet/smartfón, stály prístup na internet a ideálne aj slúchadlá s mikrofónom (nie sú nutnosťou, ale výhodou)."*

Ako prvé je potrebné si tento softvér stiahnuť z oficiálneho webu poskytovateľa – [www.zoom.us.](http://www.zoom.us/) Na tejto stránke (*vpravo hore*) kliknite na položku "RESOURCES" a následne kliknite na "Download Zoom Client". Po načítaní nového obsahu stránky kliknite na položku "Download" (*Zoom Client for Meetings*). Program sa v tomto momente sťahuje do vášho počítača –

po stiahnutí ho otvorte a nainštalujete.

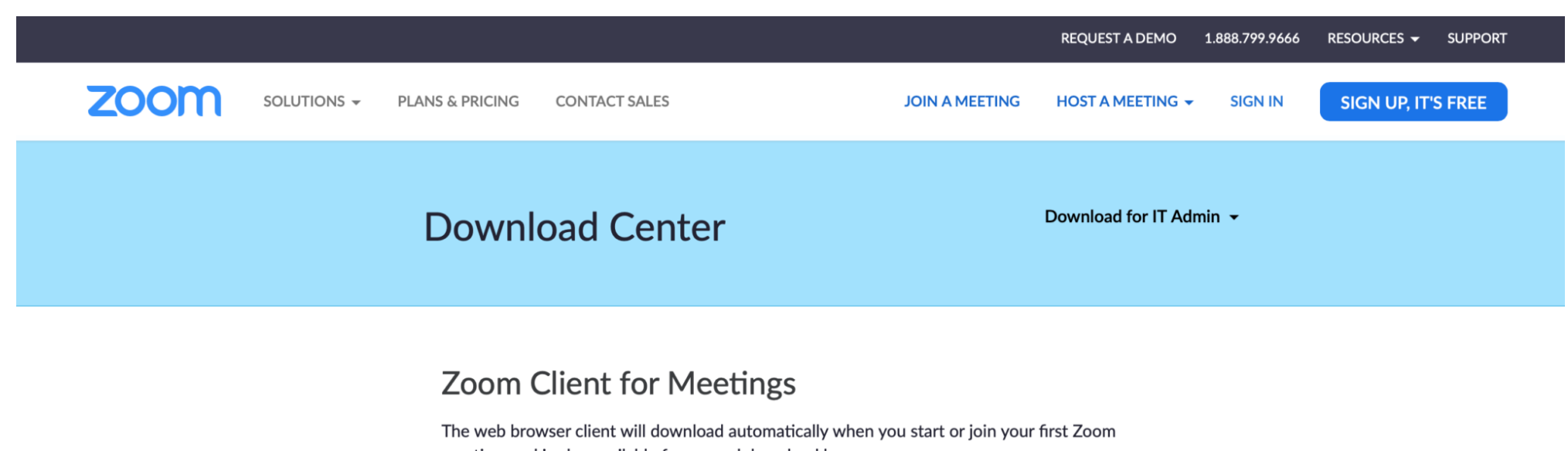

meeting, and is also available for manual download here.

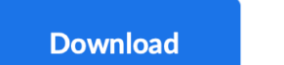

Version 4.6.8 (19178.0323)

#### Zoom Cloud Meetings

Priamo z prehliadača, kde naňho kliknete a automaticky sa spustí inštalácia. Alebo prejdite do zložiek vo Windows zariadení – sekcia stiahnuté a nájdite súbor s označením – *ZoomInstaller*. V tomto prípade spustíte inštaláciu dvojklikom. Ak používate macOS zariadenie, tak inštalačný súbor nájdete vo Finderi v položke stiahnuté (*Zoom.pkg*). Inštaláciu spustíte dvojklikom. **To je všetko, program sa nainštaluje a automaticky spustí** – teraz si založíme konto a spojíme sa so žiakmi.

**V** spodnej časti aplikácie je položka – "Sing Up Free" (*macOS softvér to má hore*), na ktorú kliknite a budete presmerovaní na web poskytovateľa, kde prejdete jednoduchou registráciou. Najprv je potrebné zadať mail, ideálne pracovný a kliknúť na "Sing Up". Obratom vám príde email s overením novej registrácie, ktorú treba potvrdiť. Kliknete na daný webový odkaz a opäť vás to presmeruje na web poskytovateľa, kde vyplníte potrebné údaje – meno, priezvisko a heslo. Po vyplnení to potvrdíte a následne sa zobrazí dotaz, či chcete pozvať aj kolegov. To nateraz vynechajte. Každý nech si spraví týmto postupom samostatnú registráciu. Takže kliknete na "Skip This Step" a je hotovo. **V tejto chvíli je registrácia hotová**, nemusíte na nič klikať, stačí zatvoriť stránku a vrátiť sa späť k programu, kde sa prostredníctvom mailu a hesla prihlásite do vášho konta.

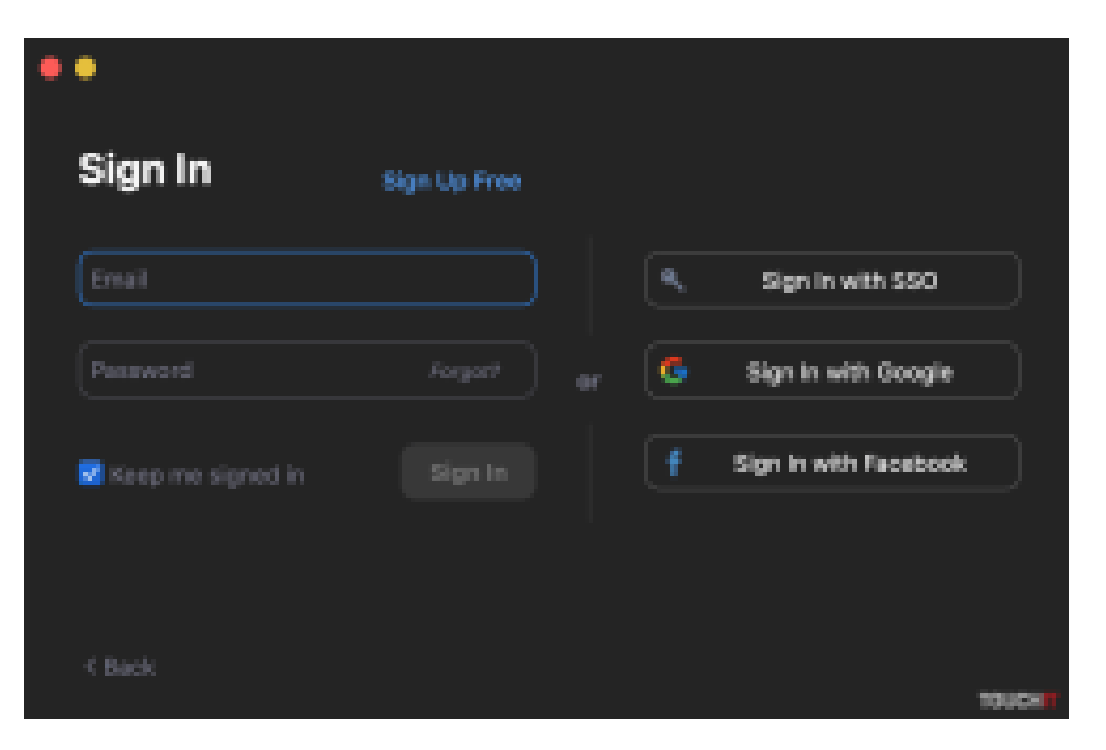

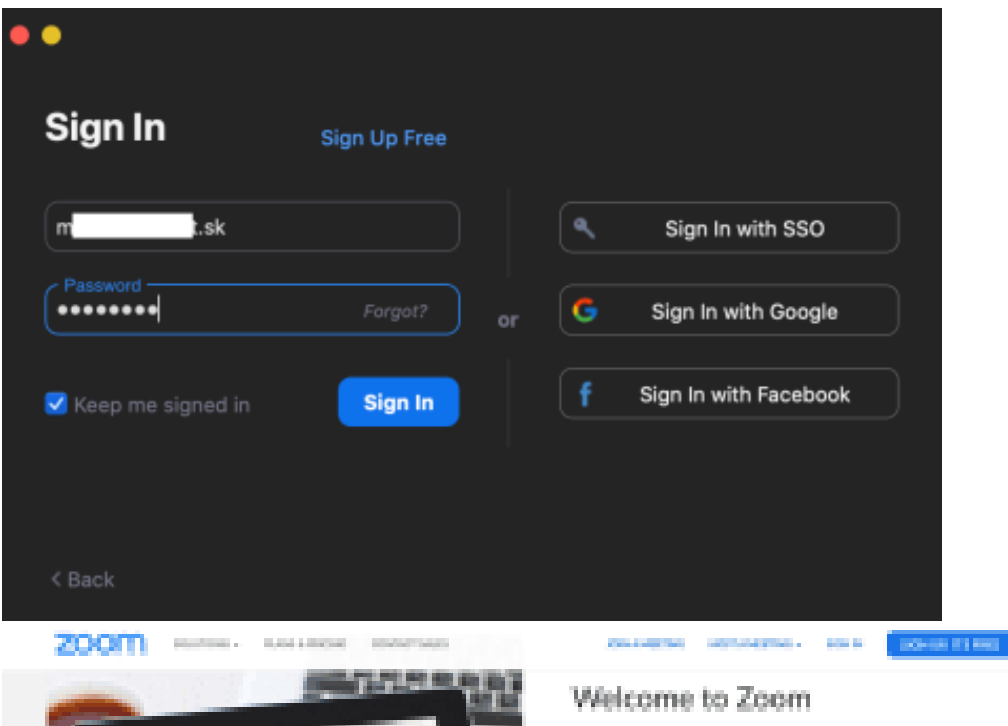

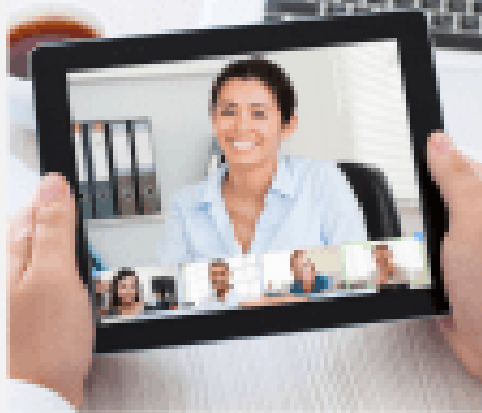

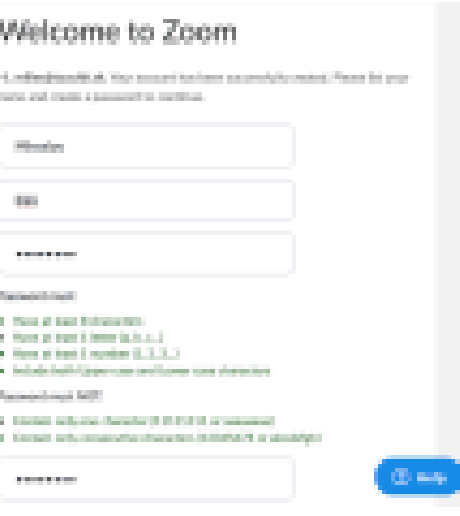

**Teraz môžete začať vyučovať online. Poďme na to!** Zoom má veľa možností a výhod, o ktorých ale teraz písať nebudeme, to by bolo extrémne dlhé. Buď si to postupne preskúmajte alebo **používajte iba to, čo vám v nasledujúcich riadkoch odporučíme.**

Základom je vytvoriť nové online stretnutie kliknutím na ikonu "New Meeting". Ešte predtým si však nastavte to, aby bol pozývací kód na vaše stretnutia stále rovnaký a dostupný. Pri položke "New Meeting" kliknite na malú šípku vpravo a označte položku "use my personal meeting ID" (*PMI*). **Tento kód budete posielať žiakom, aby sa pripojili k vášmu video konferenčnému stretnutiu, pričom bude stále rovnaký.** Následne prejdite kurzorom na toto ID číslo a v kontextovom menu kliknite na "PMI Settings". Tu si nastavte, či vyžadujete na pripojenie do vášho video hovoru zadanie hesla alebo nie – zadávajú ho žiaci (*Meeting Password*). Odporúčame to zrušiť, aby to bolo jednoduchšie, ale rozhodnutie je na vás. Ak ho ponecháte, nezabudnite ho poskytnúť aj vašim žiakom. Zvyšok nemeňte a kliknite na "SAVE".

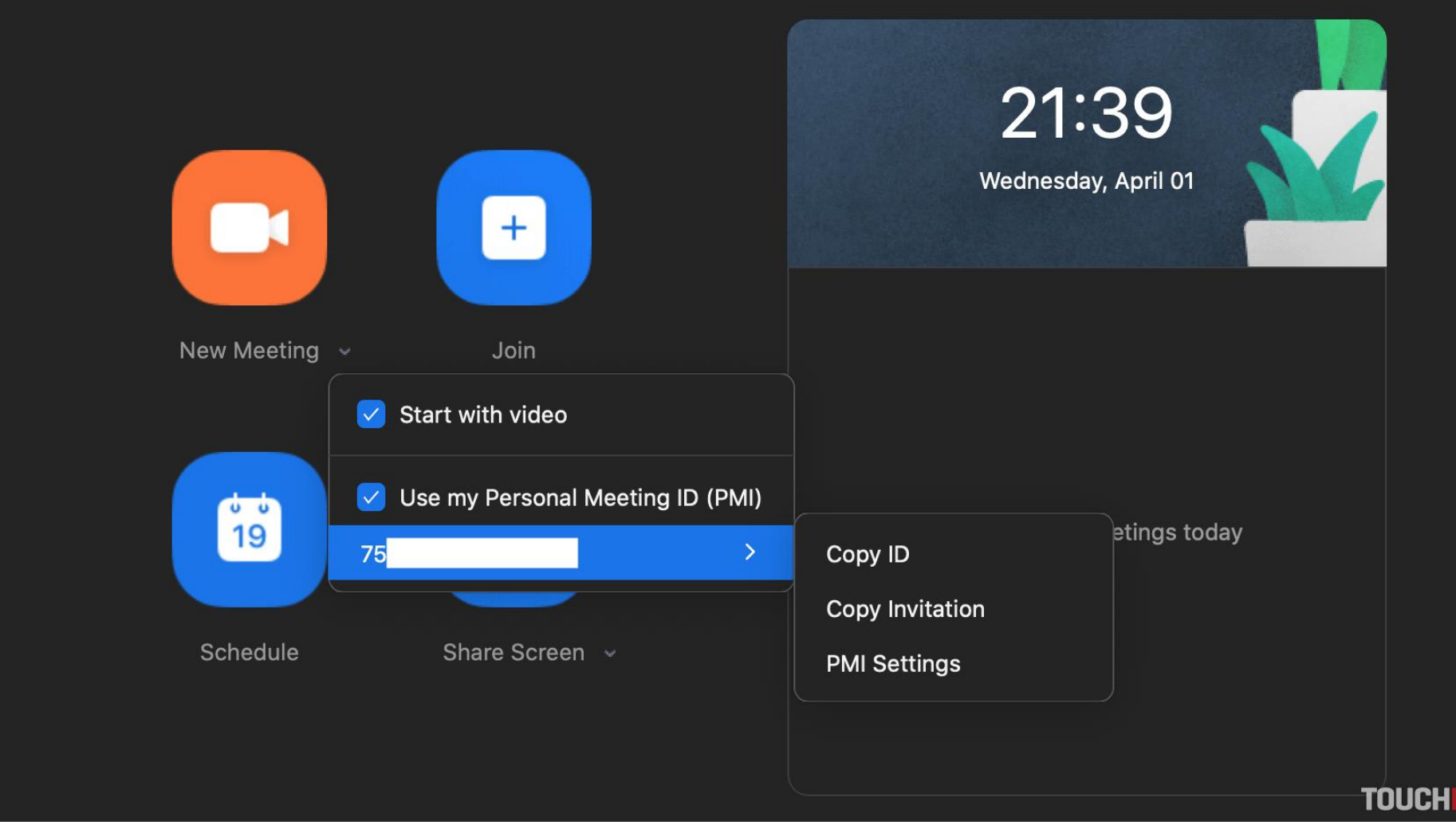

Zoom Cloud Meetings

Takže, teraz vytvoríte nový video hovor a už sa vidíte na obraze – prostredníctvom webkamery. V tomto momente sa môžu pripájať aj vaši žiaci, ktorým ste poslali vyššie spomenutý kód, prípadne aj heslo. Seba vidíte hore a žiakov v obrazoch dole. Ak ich chcete mať pokope, tak kliknite vpravo hore na "gallery view". V tomto bode môžete začať s vyučovaním, ale všetko to ani zďaleka nie je. **Prvá hodina by mala byť zoznamovacia pre vás i žiakov/rodičov, aby ste si zvykli na tento interaktívny spôsob**. Okrem toho, že sa vidíte sa aj počujete, takže môžete pokojne komunikovať. **Pedagóg by mal vždy používať slúchadlá s mikrofónom** (*kľudne od nejakého smartfónu*) aby ho bolo jasne počuť – zvuk je dôležitý!

### **Prejdime na základy, ktoré vám pomôžu v efektívnom online vyučovaní**

Okrem toho, že žiakov vidíte a počujete, ako aj oni vás, tak im môžete v reálnom čase zdieľať rôzne prezentácie, články a pod. priamo z vášho počítača. V strede dole kliknite na položku "Share Screen" a následne vyberte, čo chcete so žiakmi zdieľať. Ak máte v samostatnom okne otvorenú nejakú prezentáciu, prípadne článok, rozpracované učivo a pod., tak naňho dvakrát kliknite, pričom ho na svojich obrazovkách okamžite uvidia aj vaši žiaci.

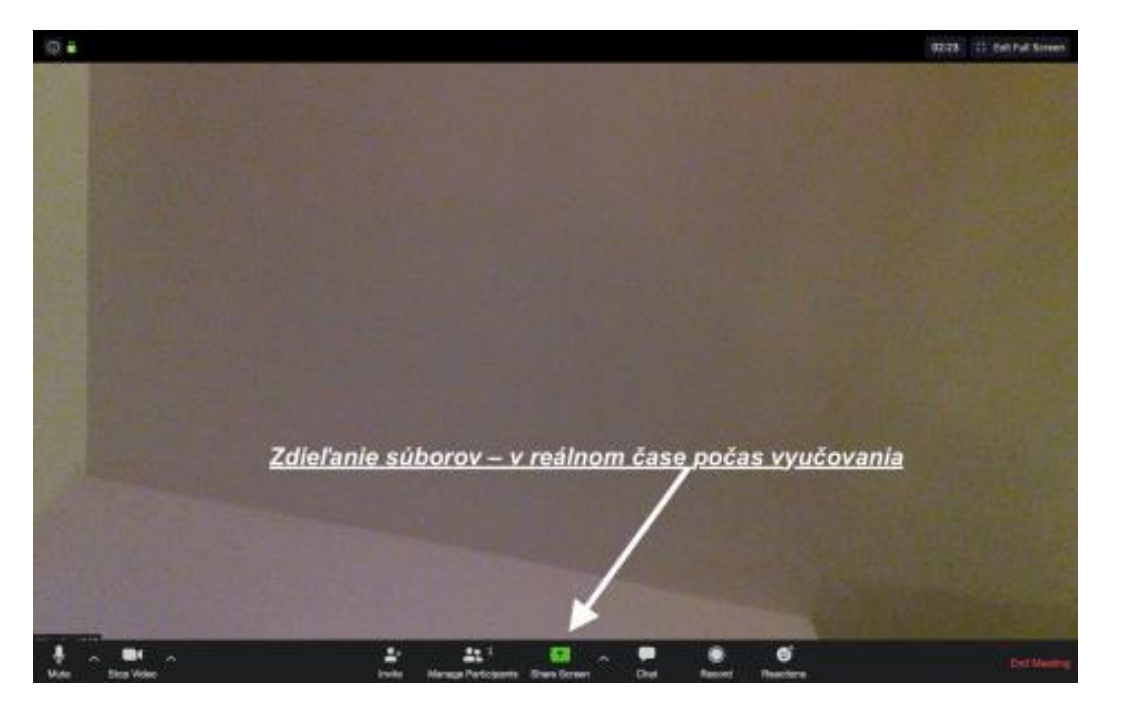

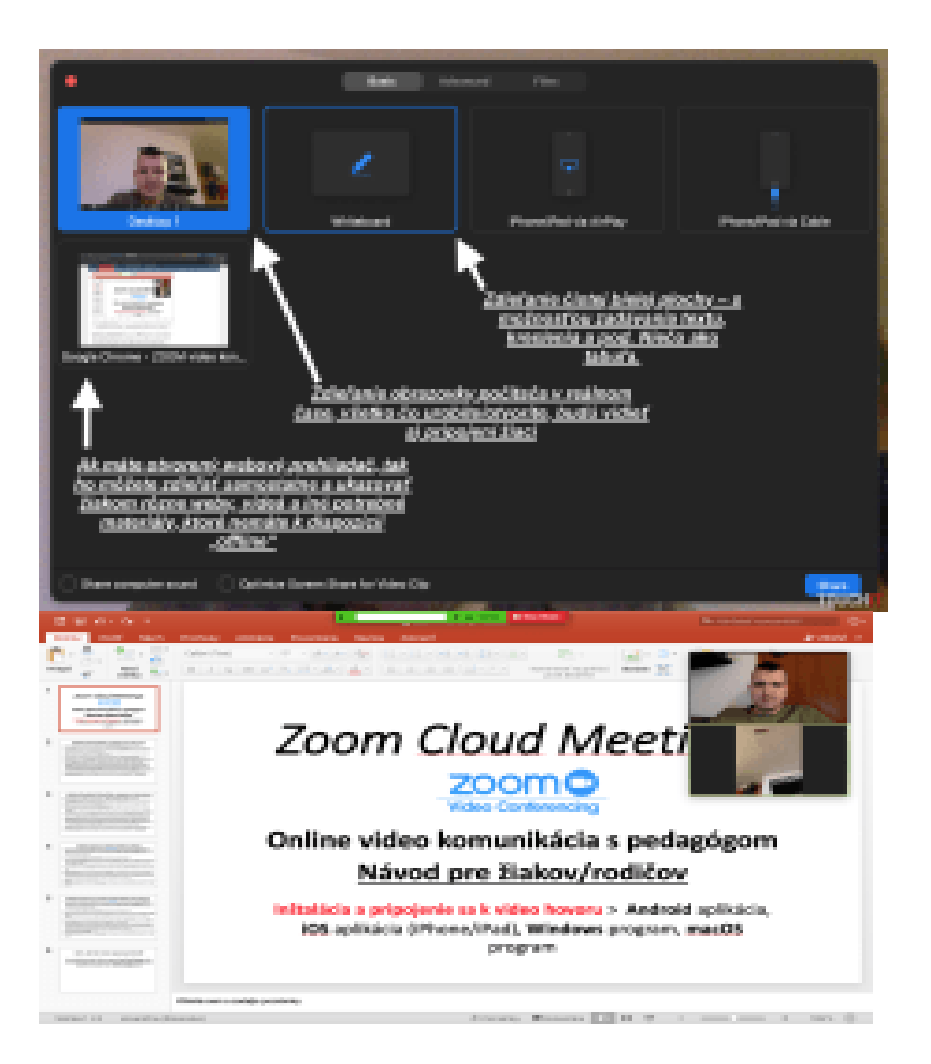

Vy im takto môžete v priamom prenose ukazovať, čo majú robiť, vysvetľovať im, čo je na obrázkoch a pod. Týmto spôsobom môžete zdieľať akýkoľvek súbor, spustiť video a pod. Ak kliknete na zdieľanie webového prehliadača, tak môžete navštíviť akúkoľvek webovú stránku, ktorú uvidia aj žiaci a ukázať im všetko čo potrebujete. Jednoduché, praktické a rýchle. Dostupné sú aj rôzne anotácie (*úpravy*), takže viete priamo na obrazovku zadávať text, kresliť, označovať a pod. V neposlednom rade viete zdieľať aj čistú bielu tabuľu, kde zadávate text, kreslíte a pod. Takto sa dá vyučovať akýkoľvek predmet.

**Ak potrebujete využiť textovú komunikáciu, tak kliknite na položku "chat"** a môžete písať správy celej skupine alebo jednotlivcom. Nad textovým polom je položka "To:", na ktorú keď kliknete, tak sa vám zobrazia jednotlivé mená – kliknutím na niektoré z nich píšete danej osobe alebo zvoľte "everyone" a píšte verejne, aby to videli všetci.

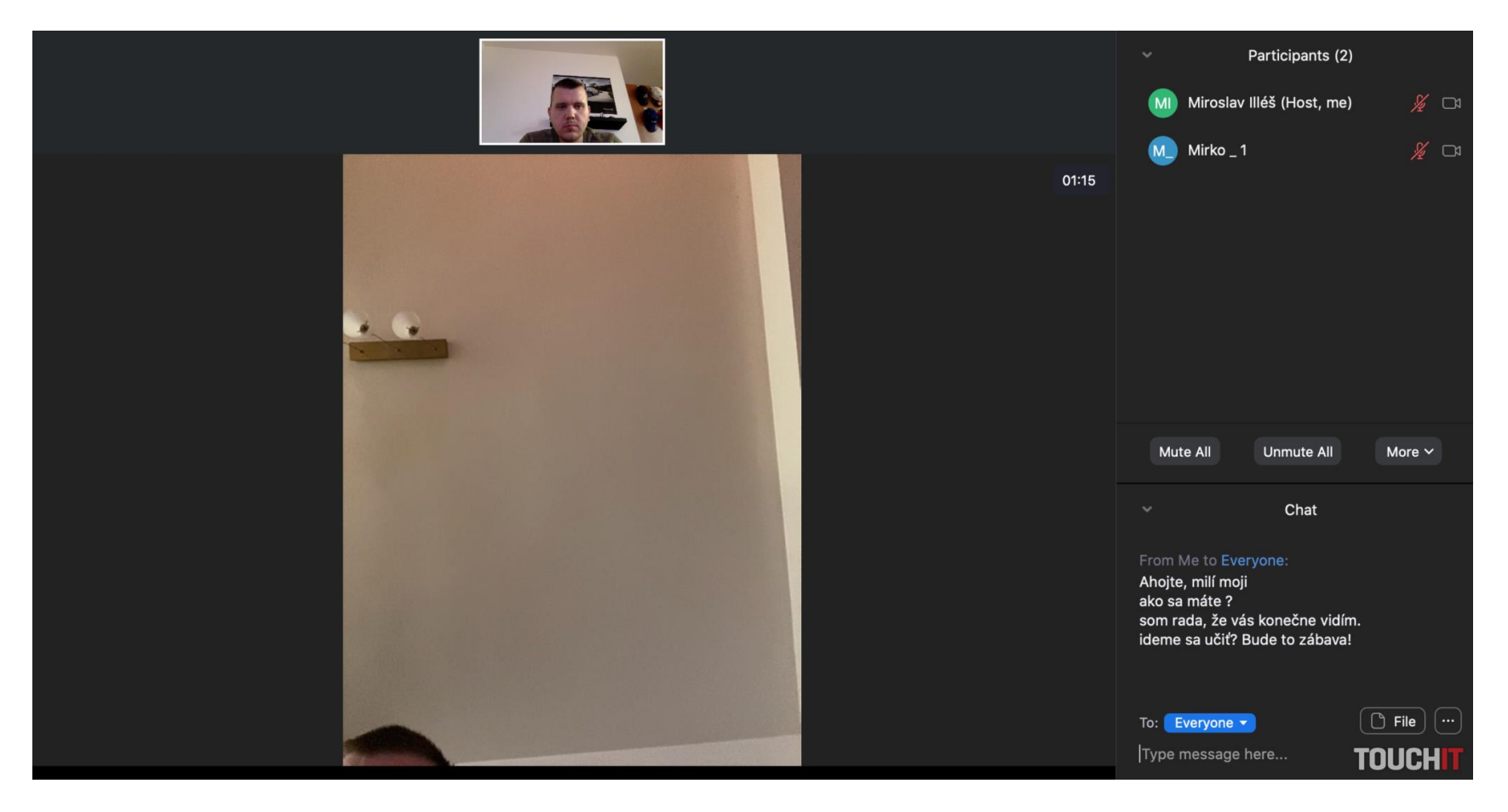

Takto vyzerá Chat – textová komunikácia

Kliknutím na položku "manage participants" vidíte, kto všetko je pripojený, a tiež môžete ako pedagóg premenovať jednotlivých žiakov (*ak by tam mali popísané hlúposti*), prípadne ich môžete stlmiť (*vypnúť zvuk*) alebo vypnúť video prenos – všetko jednotlivo. Viac toho na začiatok potrebovať nebudete, niekto si na to zvykne hneď, inému to potrvá dlhšie, no veríme, že si túto jednoduchú platformu rýchlo obľúbite – rovnako aj vaši žiaci.

*Na záver dodajme, že v bezplatnej verzii môže trvať jeden video hovor maximálne 40 minút, čo je plne dostačujúce. Po tomto čase hovor vypnete, dáte si napr. prestávku a opätovne začnete ďalšiu 40 minútovú hodinu. Opakovať ich môžete koľko budete chcieť. V nastaveniach sa dá zapnúť aj to, aby ste videli čas daného hovoru – podľa toho sa dá pekne orientovať.*

Online vyučovanie

# **Podrobný návod pre žiakov/rodičov (***všetky platformy***). Ako sa pripojím k triede prostredníctvom video hovoru?**

## **Inštalácia Android aplikácie + pripojenie**

- V obchode s aplikáciami ["Obchod Play" vyhľadajte aplikáciu –](https://play.google.com/store/apps/details?id=us.zoom.videomeetings&hl=sk) ZOOM Cloud Meetings a následne ju nainštalujte.
- Otvorte aplikáciu, pričom sa vám ako prvá zobrazí plocha s modrým rámikom JOIN a MEETING kliknite na túto položku a do kolonky Meeting ID zadajte číslo "miestnosti", ktoré vám pošle pedagóg. V kolonke pod tým bude automaticky zobrazené vaše meno alebo meno telefónu – toto môžete/nemusíte meniť.
- Ďalším krokom je kliknutie na položku Join Meeting (*ak budete vyzvaní na zadanie hesla, tak si ho vypýtajte od pedagóga. Väčšinou však heslo nie je vyžadované, resp. ho pedagóg nezadáva*).
- Ešte pred pripojením k video hovoru je potrebné odsúhlasiť podmienky aplikácie (*kliknete na "I Agree"*) a povoliť prístup k mikrofónu a kamere, prípade súborom. Netreba sa báť, aplikácia je zabezpečená – všetky položky odsúhlaste.
- V tomto kroku by ste sa už mali vidieť v náhľade (*video preview*) kliknite na položku Join with Video (*odsúhlaste položku nahrávanie zvuku*) a ste v triede **HOTOVO**. Teraz môžete komunikovať s učiteľom/spolužiakmi a vidieť všetko, čo s vami učiteľ/ka zdieľa. (*Všetky povolenia odsúhlasíte iba raz – počas prvého spustenia, následne ich aplikácia vyžadovať nebude*)
- **Základné ovládacie prvky** ťuknutím na plochu (*kdekoľvek*) sa vám zobrazí ponuka možností. V spodnej časti vidíte položku "Participants", na ktorú keď kliknete, tak sa zobrazia mená pripojených žiakov, pričom s nimi môžete komunikovať aj prostredníctvom chatu (*textových správ*). Komunikácia môže byť verejná (*vidia to všetci pripojení*) alebo súkromná (*píšete konkrétnej osobe*). Kliknutím na konkrétnu osobu píšete súkromnú správu a kliknutím na položku "Chats" píšete do verejného "chatu", teda všetkým pripojením spolužiakom/kolegom. Späť k videu sa dostanete kliknutím na položku "Close" – v ľavom hornom rohu. Ak chcete vidieť video stream všetkých spolužiakov, tak posuňte základnú obrazovku doľava (*swipe left*).
- Ešte dodáme, že ak chcete zmeniť vaše zobrazenie prepnúť sa z prednej kamery za zadnú (*ak by ste chceli niečo ukázať – napr. vypracované učivo a pod*.), tak to viete veľmi jednoducho urobiť kliknutím na ikonu fotoaparátu v ľavom hornom rohu.
- Video hovor ukončíte kliknutím na položku "Leave" v pravom hornom rohu a potvrdíte opätovným kliknutím na "Leave Meeting".

# **Inštalácia programu pre Windows počítače a notebooky-pre žiaka**

- Otvorte váš webový prehliadač a do vyhľadávania zadajte url: [zoom.us](http://www.zoom.us/) . Vpravo hore kliknite na položku "RESOURCES" a následne kliknite na "Download Zoom Client". Po načítaní nového obsahu stránky kliknite na položku "Download" (Zoom Client for Meetings). Program sa v tomto momente sťahuje do vášho počítača– po stiahnutí ho otvorte a nainštalujete. Buď priamo z prehliadača, kde naňho kliknete a automaticky sa spustí inštalácia alebo ho nájdete v položke stiahnuté (*ZoomInstaller*) – v tomto prípade spustíte inštaláciu dvojklikom.
- To je všetko, program sa nainštaluje a automaticky spustí teraz sa ideme sa pripojiť k triede  $\odot$
- Kliknite na položku "Join a Meeting" a následne do prvej kolonky "Enter Meeting ID" zadajte číslo "miestnosti", ktoré vám pošle pedagóg. V kolonke pod tým bude automaticky zobrazené vaše meno alebo "meno" počítača – toto môžete/nemusíte meniť. Teraz kliknite na "Join". (*ak budete vyzvaní na zadanie hesla, tak si ho vypýtajte od pedagóga. Väčšinou však heslo nie je vyžadované, resp. ho pedagóg nezadáva*).
- V tomto kroku by ste sa už mali vidieť v náhľade (*video preview*) kliknite na položku **– Join with** Video (*označte položku "Join with Computer Audio*") a ste v triede  $\odot$  Teraz môžete komunikovať s učiteľom/spolužiakmi a vidieť všetko, čo s vami učiteľ/ka zdieľa.
- Základné ovládacie prvky V spodnej časti vidíte položku "Participants", na ktorú keď kliknete, tak sa zobrazia mená pripojených žiakov/kolegov (*pedagóg ich môže meniť*). Ďaľšou položkou je "Chat", na ktorú keď kliknete, tak môžete so spolužiakmi/kolegami komunikovať aj prostredníctvom chatu (*textových správ*). Komunikácia môže byť verejná (*vidia to všetci pripojení*) alebo súkromná (*píšete konkrétnej osobe*). Nad textovým polom je možnosť "To:", kde keď kliknete, tak sa vám zobrazia jednotlivé mená – kliknutím na niektoré z nich píšete danej osobe alebo zvolte "everyone" a píšte verejne, aby to videli všetci.
- Ak chcete vidieť video stream všetkých spolužiakov, tak kliknite vpravo hore na položku "Gallery View" späť sa dostanete rovnakým spôsobom.
- Video hovor ukončíte kliknutím na položku "Leave Meeting" v pravom dolnom rohu a potvrdíte opätovným kliknutím na "Leave Meeting".

*"Aj pre žiakov by bolo lepšie, ak by sa pripojili cez tablet alebo notebook, nakoľko tieto zariadenia majú väčšie zobrazovacie plochy ako smartfóny, takže je to prehľadnejšie. Avšak – lepšie smartfón ako nič."*

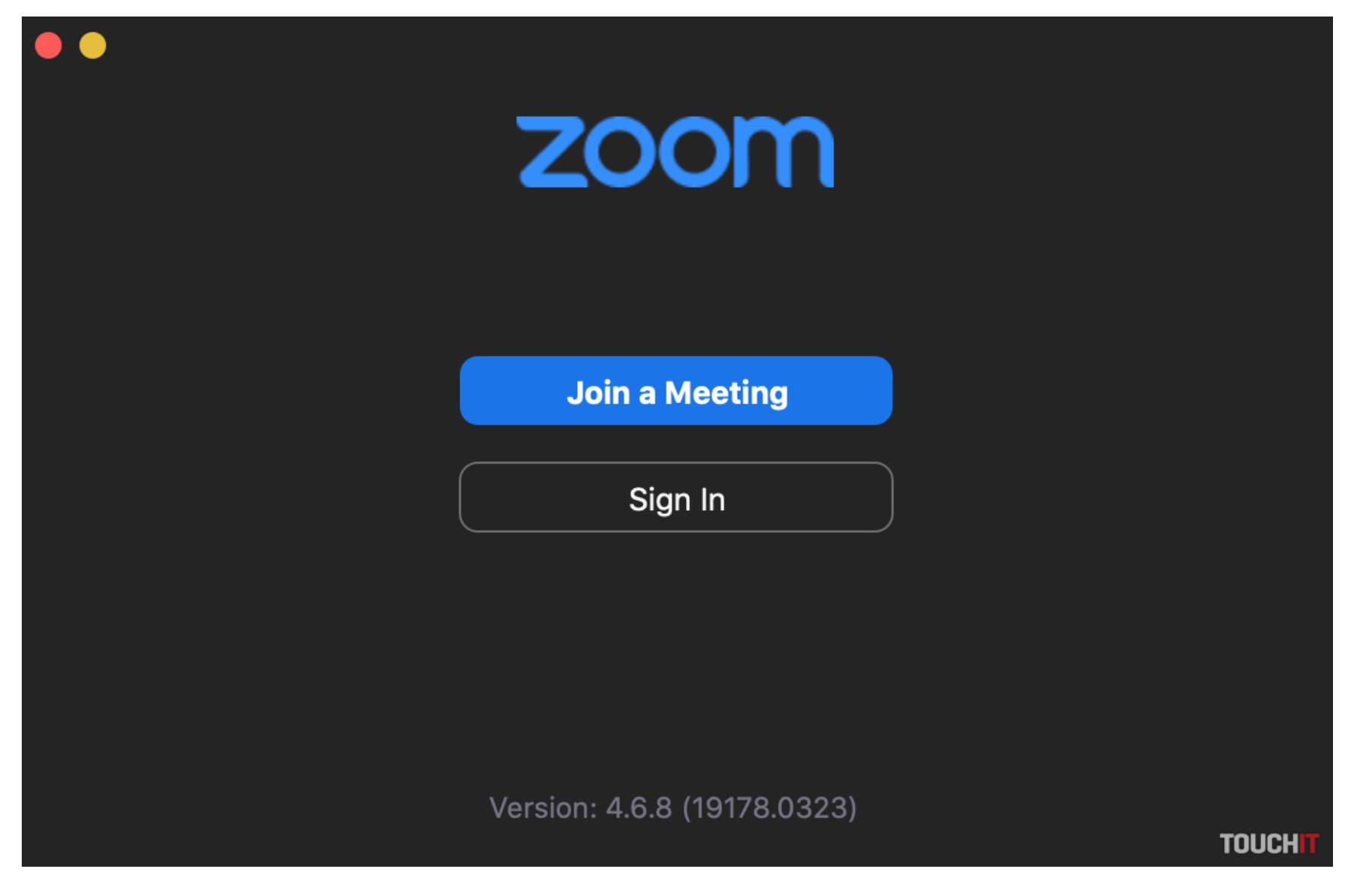

"Join a Meeting" a si tam. Zadaj kód od učiteľa a vyučovanie môže začať (rovnako macOS aj Windows)

### **Inštalácia programu pre macOS zariadenia (iMac, Mac, Macbook)**

- Otvorte váš webový prehliadač a do vyhľadávania zadajte url: [zoom.us](http://www.zoom.us/) . Vpravo hore kliknite na položku "RESOURCES" a následne kliknite na "Download Zoom Client". Po načítaní nového obsahu stránky kliknite na položku "Download" (*Zoom Client for Meetings*). Program sa v tomto momente sťahuje do vášho počítača– po stiahnutí ho otvorte a nainštalujete. Buď priamo z prehliadača, kde naňho kliknete a automaticky sa spustí inštalácia alebo ho nájdete vo Finderi v položke stiahnuté (*Zoom.pkg*) – v tomto prípade spustíte inštaláciu dvojklikom.
- To je všetko, program sa nainštaluje a automaticky spustí teraz sa ideme sa pripojiť k triede 9
- Kliknite na položku "Join" a následne do prvej kolonky "Meeting ID" zadajte číslo "miestnosti", ktoré vám pošle pedagóg. V kolonke pod tým bude automaticky zobrazené vaše meno alebo "meno" počítača – toto môžete/nemusíte meniť. Teraz kliknite na "Join". (ak *budete vyzvaní na zadanie hesla, tak si ho vypýtajte od pedagóga. Väčšinou však heslo nie je vyžadované, resp. ho pedagóg nezadáva*).
- V tomto kroku by ste sa už mali vidieť v náhľade (*video preview*) kliknite na položku Join with Video a ste v triede Teraz môžete komunikovať s učiteľom/spolužiakmi a vidieť všetko, čo s vami učiteľ/ka zdieľa.
- Základné ovládacie prvky V spodnej časti vidíte položku "Participants", na ktorú keď kliknete, tak sa zobrazia mená pripojených žiakov/kolegov (*pedagóg ich môže meniť*). Ďaľšou položkou je "Chat", na ktorú keď kliknete, tak môžete so spolužiakmi/kolegami komunikovať aj prostredníctvom chatu (*textových správ*). Komunikácia môže byť verejná (*vidia to všetci pripojení*) alebo súkromná (*píšete konkrétnej osobe*). Nad textovým polom je možnosť, To:", kde keď kliknete, tak sa vám zobrazia jednotlivé mená – kliknutím na niektoré z nich píšete danej osobe alebo zvoľte "everyone" a píšte verejne, aby to videli všetci.
- Ak chcete vidieť video stream všetkých spolužiakov, tak kliknite vpravo hore na položku "Gallery View" späť sa dostanete rovnakým spôsobom kliknutím na "Speaker View".
- Video hovor ukončíte kliknutím na položku "Leave Meeting" v pravom dolnom rohu a potvrdíte opetovným kliknutím na "Leave Meeting".

#### **Hotovo! Veríme, že vám tento podrobný návod pomohol k tomu, aby ste už čoskoro iniciovali prvé online vyučovanie. #spolutozvládneme**